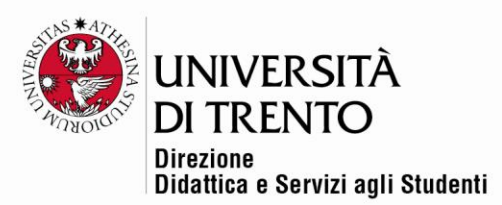

# **INSERIRE CAPITOLI E SLIDE IN UN VIDEO**

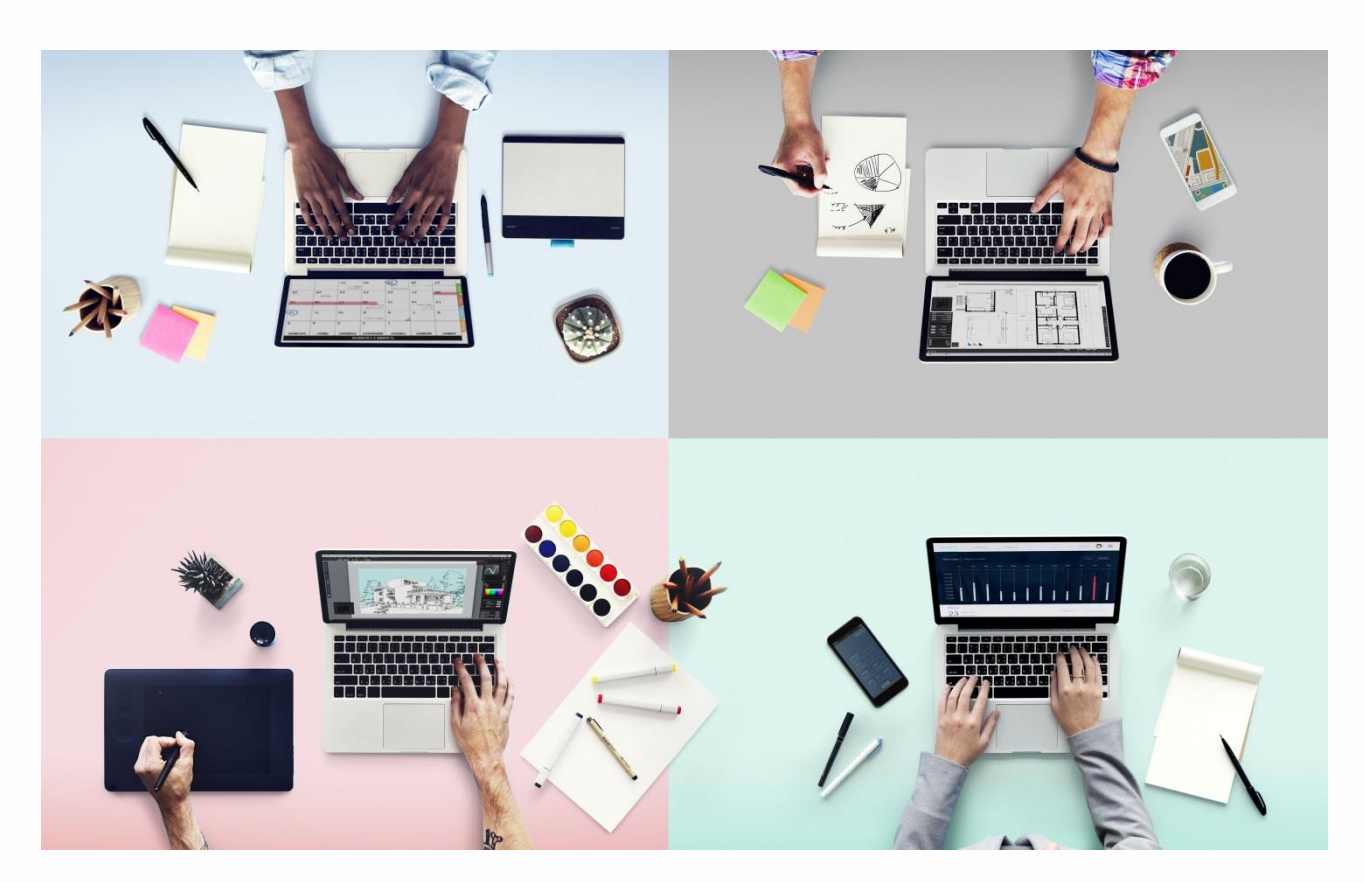

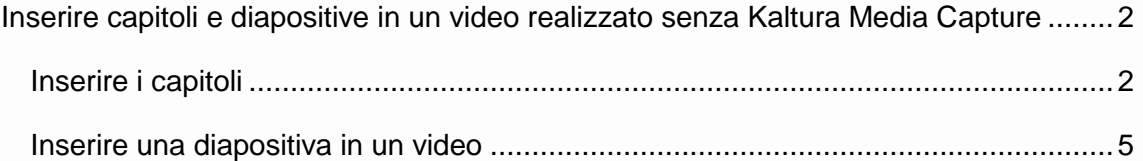

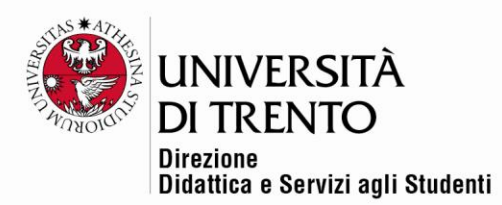

# <span id="page-1-0"></span>Inserire capitoli e diapositive in un video realizzato senza Kaltura

# Media Capture

### <span id="page-1-1"></span>Inserire i capitoli

Per inserire dei capitoli in un video caricato nel proprio My Media si deve:

- 1. Accedere a My Media
- 2. Cliccare sull'icona penna di editing video:

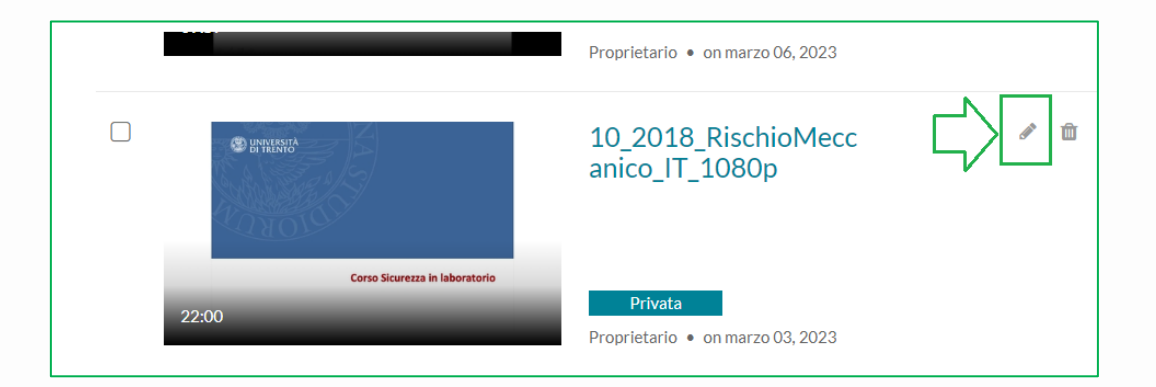

3. Si apre la pagina relativa al video. Cliccare su 'Timeline' in basso.

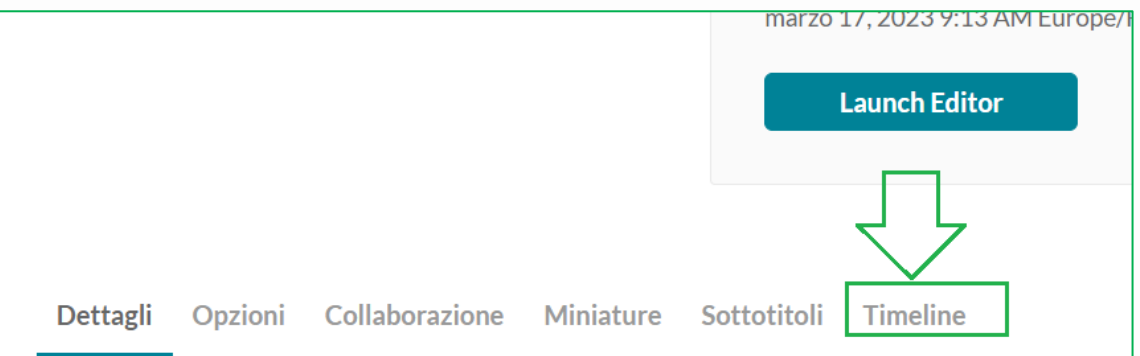

4. Per creare un **capitolo** posizionarsi sulla timeline in corrispondenza dell'inizio del capitolo da creare, cliccare sull'icona 'crea un nuovo

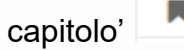

capitolo' $\Box$  che si trova in testa alla timeline.

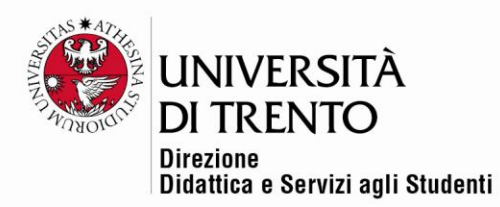

- 5. A questo punto si apre una pagina di creazione del capitolo in cui inserire:
	- $\checkmark$  il titolo del capitolo,
	- $\checkmark$  la descrizione del capitolo,
	- ✓ una miniatura (immagine di copertina del capitolo o thumbnail),
	- $\checkmark$  eventuali tag
	- ✓ l'ora (i *minuti:secondi* in cui posizionare il capitolo),
	- $\checkmark$  il pulsante di salvataggio.

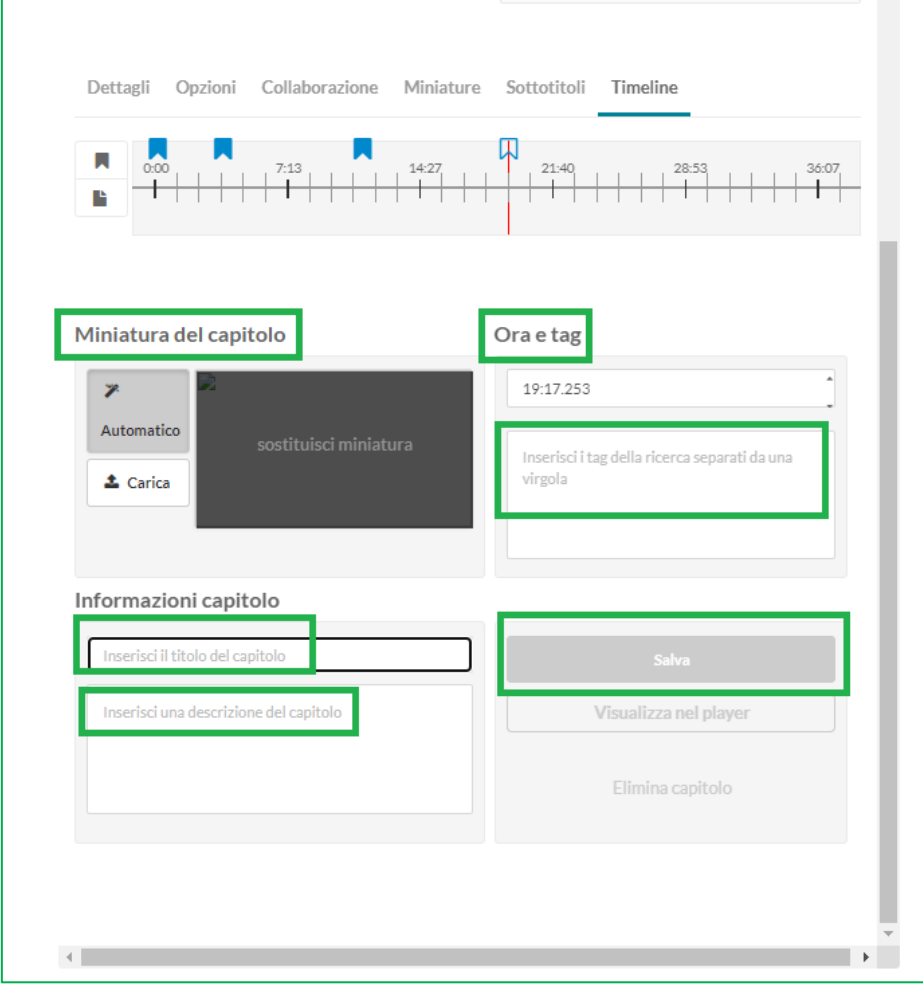

Università degli Studi di Trento Molino Vittoria via Giuseppe Verdi, 6 - 38122 Trento (Italy) P.IVA - C.F. 00340520220 www.unitn.it

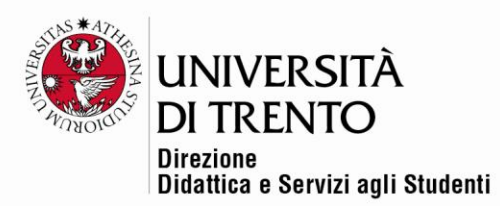

6. Tornando nel proprio My Media (cliccare in alto 'Back to Media page') sarà possibile vedere come vengono visualizzati i capitoli:

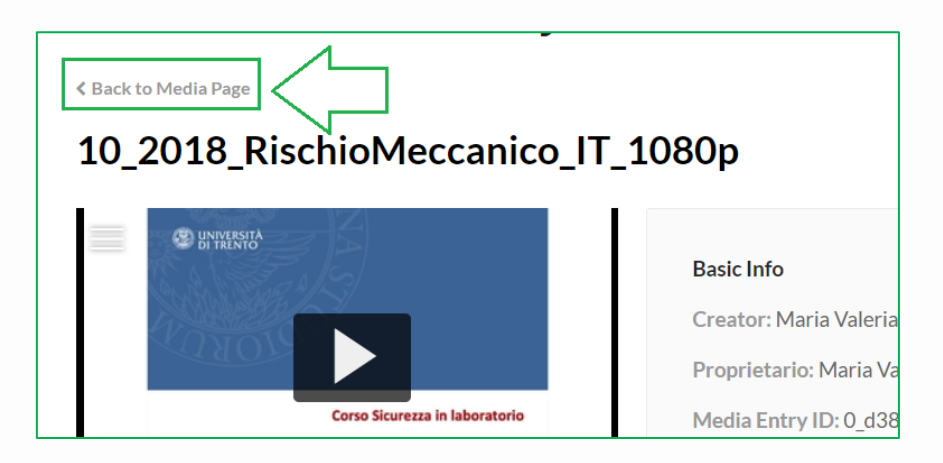

7. Sarà necessario cliccare sul burger menu (attenzione in caso di sfondo chiaro!):

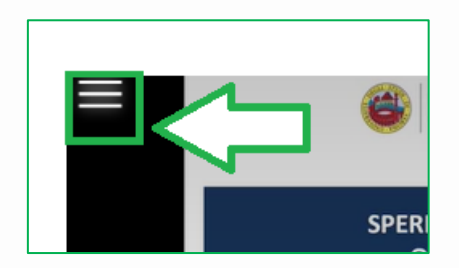

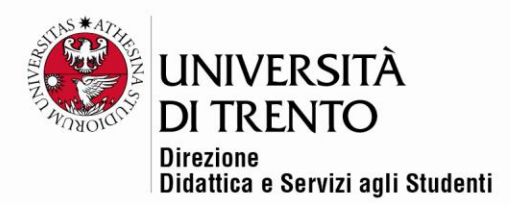

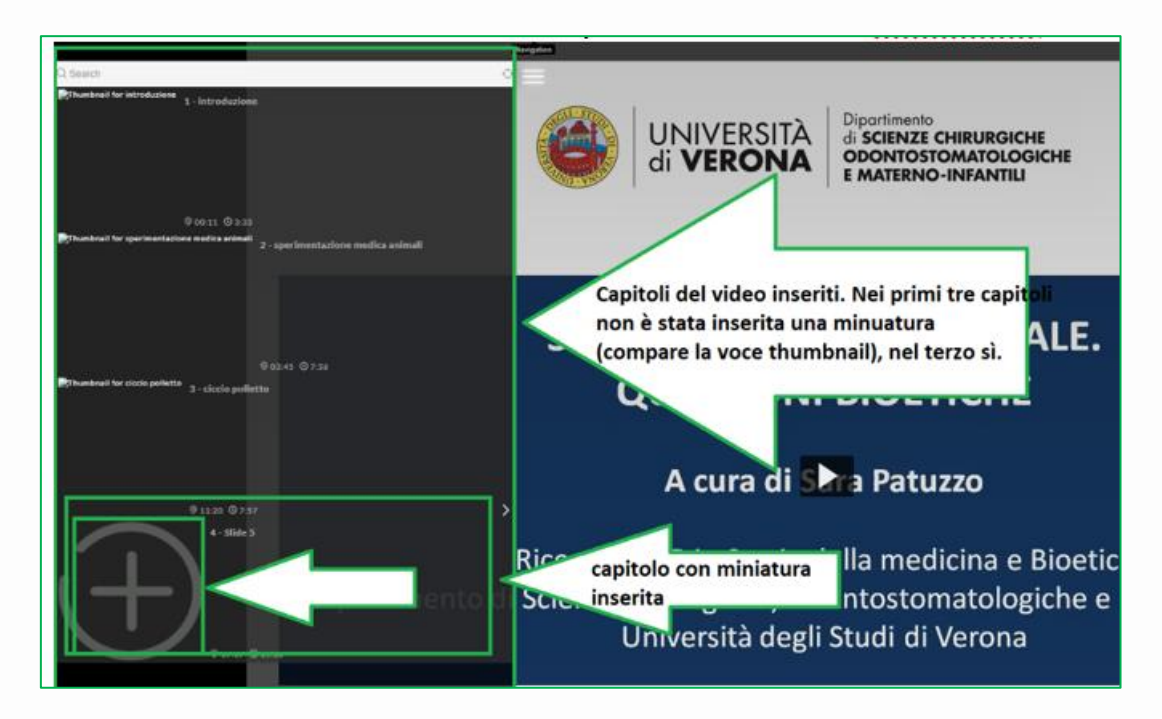

L'utente può navigare nei vari capitoli cliccando su di essi.

### <span id="page-4-0"></span>Inserire una diapositiva in un video

### Per creare una **diapositiva**

- 1. Posizionarsi sulla timeline in corrispondenza del momento in cui si desidera inserire una diapositiva.
- 2. Cliccare sull'icona 'crea una nuova diapositiva' che si trova in testa alla timeline.
- 3. Si apre una pagina per l'inserimento della diapositiva in cui inserire:
	- $\checkmark$  il titolo della diapositiva,
	- $\checkmark$  la descrizione della diapositiva,
	- $\checkmark$  la diapositiva (obbligatorio),
	- $\checkmark$  eventuali tag
	- ✓ l'ora (i *minuti:secondi* in cui posizionare la visualizzazione della diapositiva),

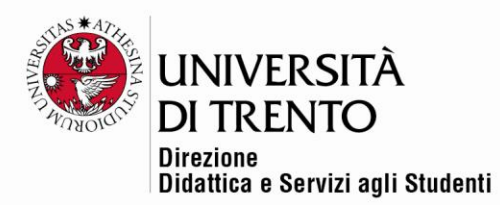

- febbraio 06, 2023 1:09 PM Europe/Rome Update date febbraio 06, 2023 1:40 PM Europe/Rome **Launch Editor** Dettagli Opzioni Collaborazione Miniature Sottotitoli Timeline ٠  $\mathbb B$ Carica diapositiva \*Obbligatorio Ora e tag 24:15.333 T  $\mathbf{z}$ virgola Informazioni diapositiva .<br>مثار والوار واو#+1: 1 Visualizza nel player  $\left\langle \cdot \right\rangle$  $\rightarrow$
- $\checkmark$  il pulsante di salvataggio.

4. Anche le diapositive vengono visualizzate nel pannello laterale a sinistra con il burger menu:

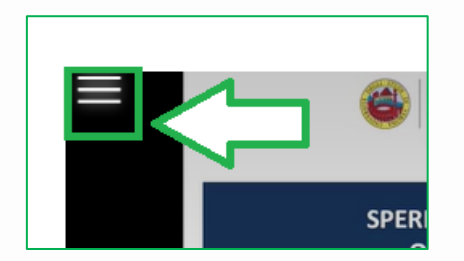

5. Se sono state inserite delle diapositive, in basso a destra nel video verrà visualizzato un riquadro che sarà nero finché non parte la diapositiva inserita.

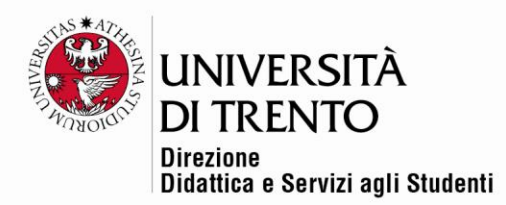

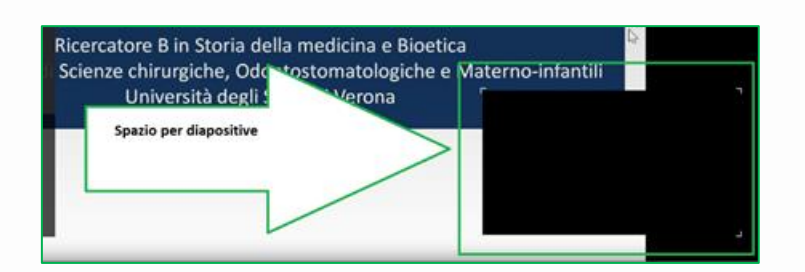

6. La diapositiva viene visualizzata a partire dal *minuto:secondo* di partenza inserito e viene visualizzata fino alla fine del video o finché non compare un'altra diapositiva inserita.

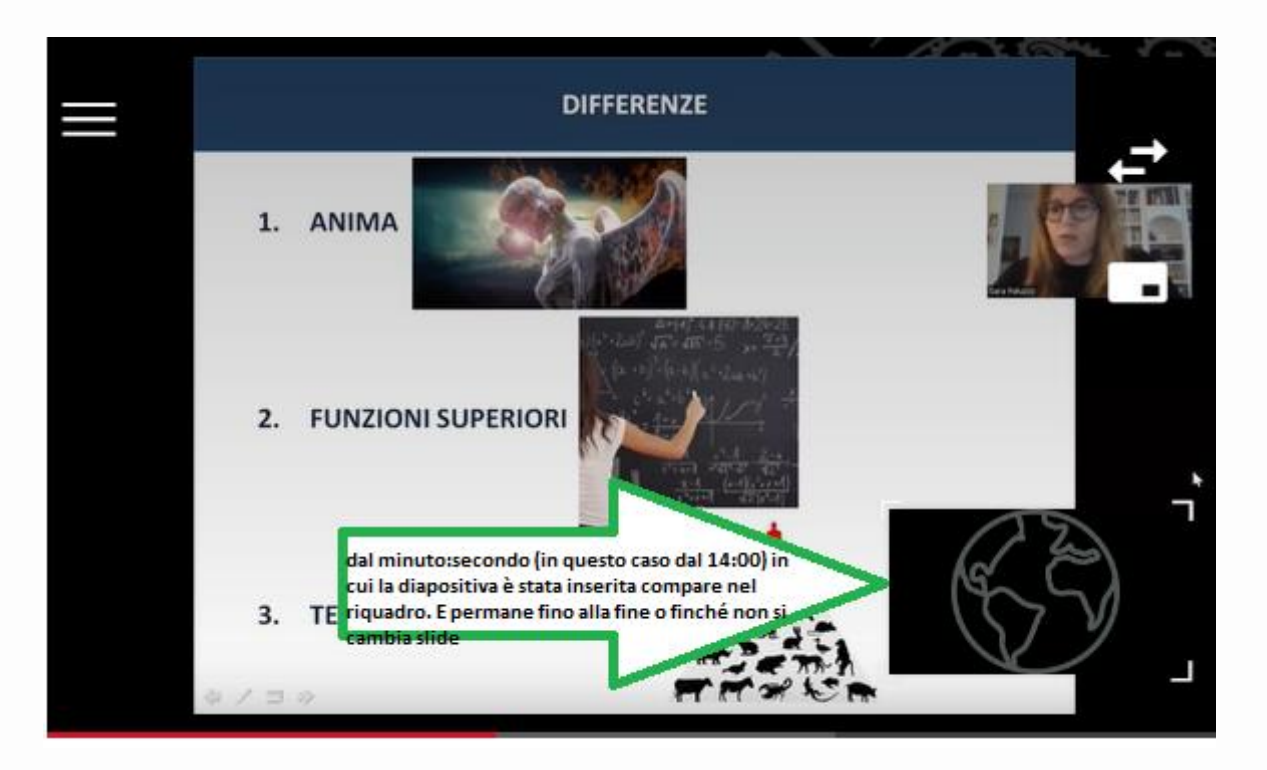

Per maggiori informazioni:

### **Didattica OnLine**

Divisione Centro Linguistico Test Center e Didattica Online

Direzione Didattica e Servizi agli Studenti

Università degli Studi di Trento

tel. +39 0461 283316

uff.didatticaonline@unitn.it

### Università degli Studi di Trento

Molino Vittoria via Giuseppe Verdi, 6 - 38122 Trento (Italy) P.IVA - C.F. 00340520220 www.unitn.it